# Mintec Analytics v4.1 Release Notes

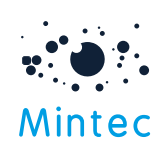

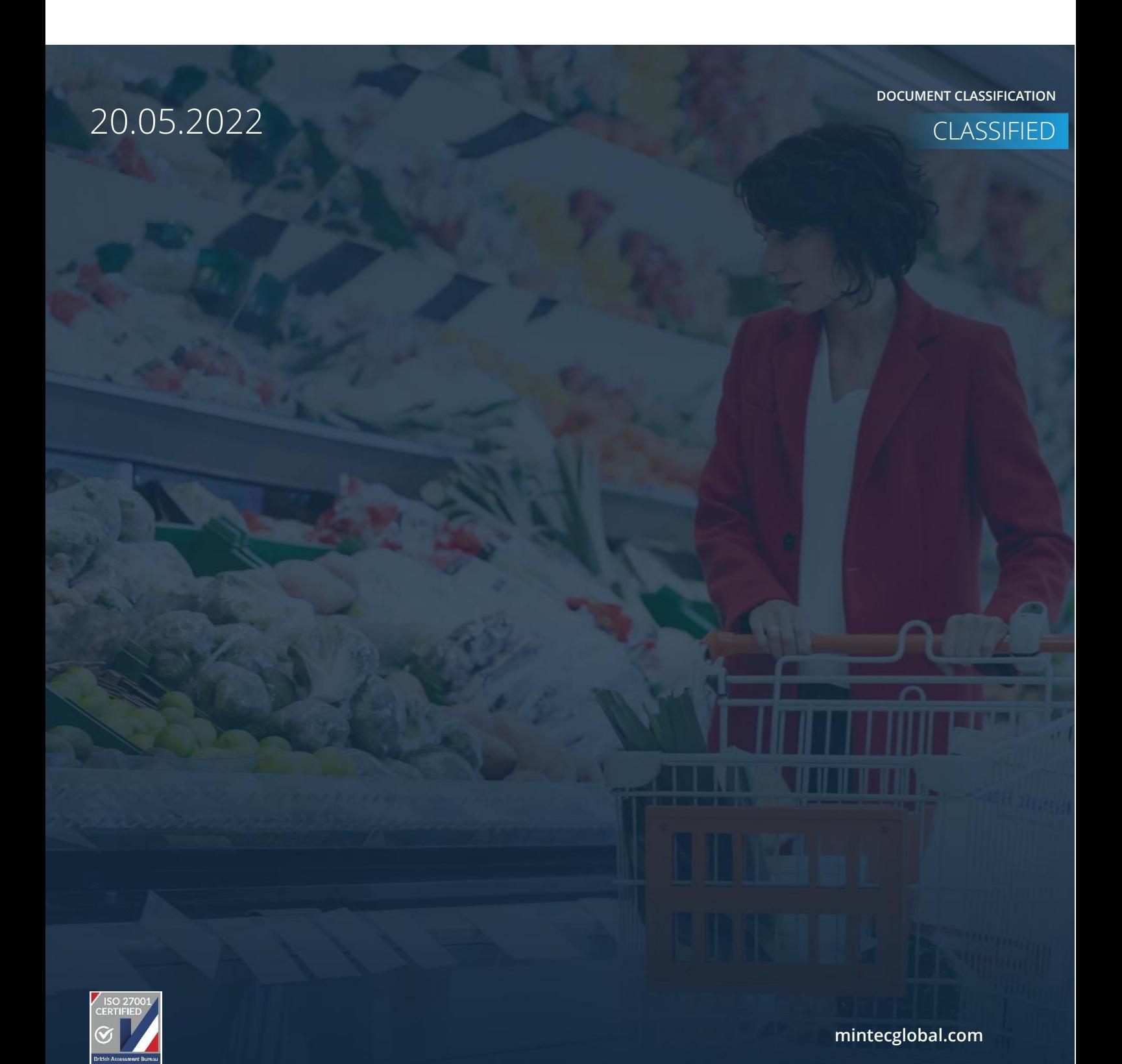

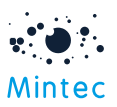

# Supported browsers

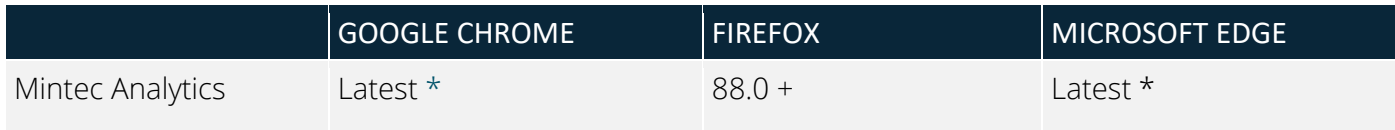

# APPLICATION TESTED ON THE FOLLOWING BROWSER VERSIONS

Google Chrome – Version 101.0.4951.54 (Official Build) (64-bit) Firefox –  $99.0 +$ Microsoft Edge – Latest version

\* The term "latest version" is defined by the browser vendors. Please refer to your browser's help to get information on how to view the latest version.

# SUPPORTED SCREEN SIZES

Large desktop - 1920 x 1080

Small Desktop - 1366 x 768

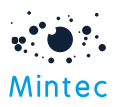

This document provides information about new features, enhancements and production bug fixes delivered in the Mintec Analytics v4.1release.

# What's New

# Price Change Report improvements

Several changes have been made to the Price Change Report feature in Mintec Analytics based on customer feedback, adding efficiency and value to the user experience.

# Ability to create multiple Price Change Reports

You can now create multiple Price Change Reports to group series by commodity or category (e.g. Meat, Cheese etc.) to help track price movements. Whilst we have increased the number of series you can add to a report, the option to have one or more reports means you can work with manageable sized reports targeted to your specific needs.

Either from the Landing Page or from within the Price Change Reports feature, you now have the option to create a new report.

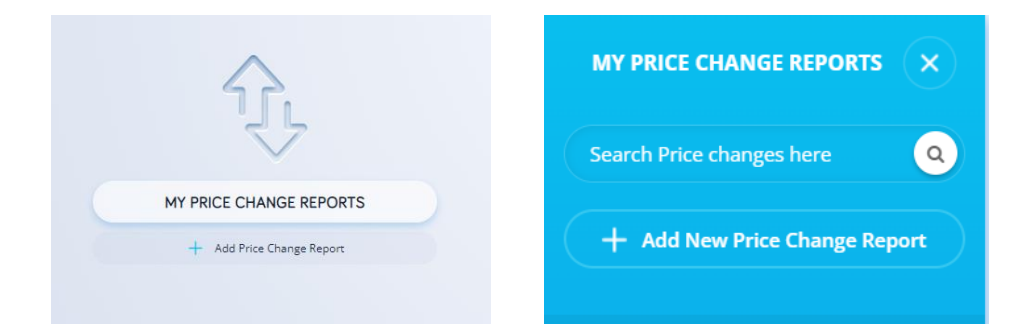

Give your report a title, then add series in the usual way.

All your Price Change Reports will be visible in the side panel, and we have added a Search option so you can locate a specific report more easily.

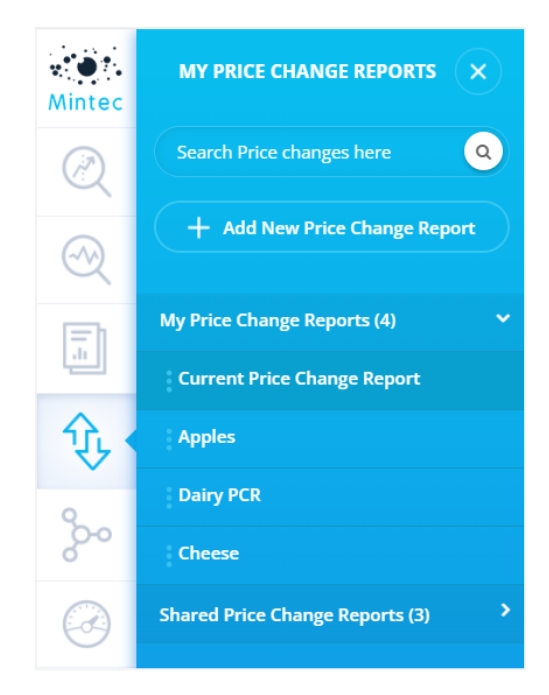

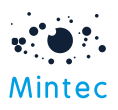

Mark Series as favourite

Your multiple Price Change Reports are supported on the latest Mobile app (Android and iOS), upgrade via the respective application store.

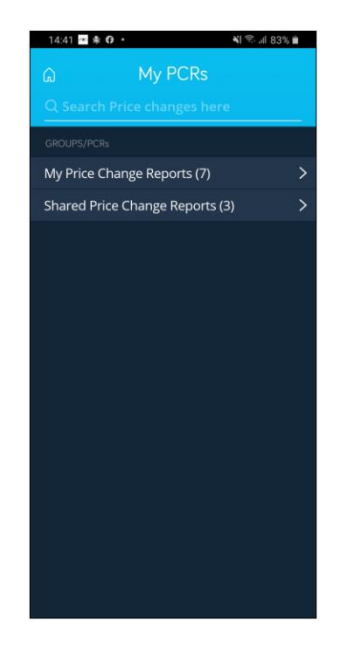

# Ability to Drag & drop series / Favourite series on PCR

To help better manage the content of your reports, there is a new option to mark selected series as 'favourites' which will place the marked series at the top of the list.

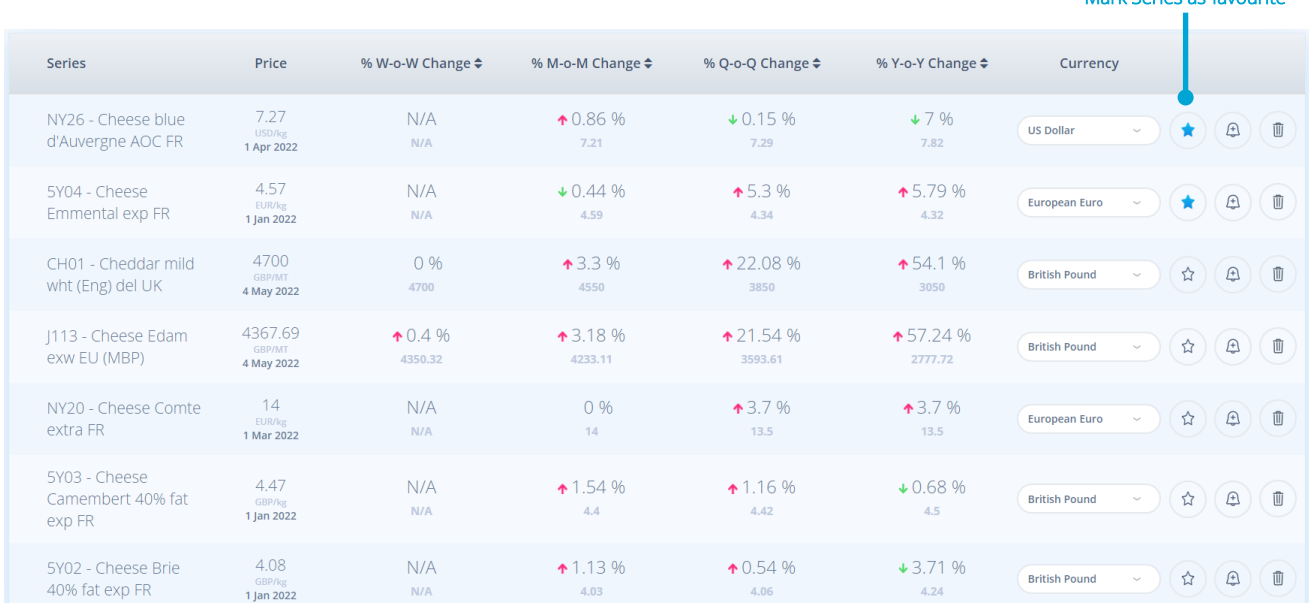

The sort options remain, any series marked as favourites will remain at the top and be exempt from re-ordering.

You can also manually re-order your series by selecting then 'dragging' it to the desired position and 'dropping'. All the changes made to your Price Change Report will be auto saved.

Additional options to Pin to dashboard, Schedule an export, Share and Delete a Price Change Report have been added to the toolbar to make the feature more consistent with Customised

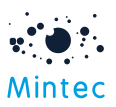

Dashboards and Cost Models. We have also added the date of the latest price shown on the Price Change Report.

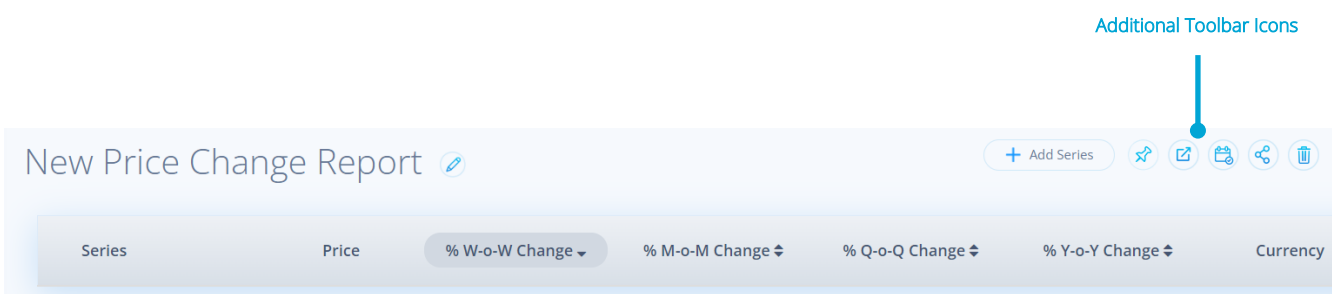

Now you can share a PCR with other colleagues, and your share will be automatically accepted and saved to the recipients 'Shared Price Change Reports' folder. You can schedule a PCR export to PDF/PNG and receive an email notification to your mailbox when the export is available. You can delete an entire PCR with just a confirmation. We have added a new PCR widget to the dashboard, and you can also pin your PCR directly to the customised dashboard.

# PCR as a widget and ability to pin PCR to customised dashboard

If you pin your Price Change Report to a dashboard, you'll be presented with a pop-up window containing all the series in the report. A maximum of 5 series can be pinned, and the top 5 series in your report will be selected by default. You can change the selection, search for other series on your report, and a scroll bar will be shown if you have more than 10 series to choose from.

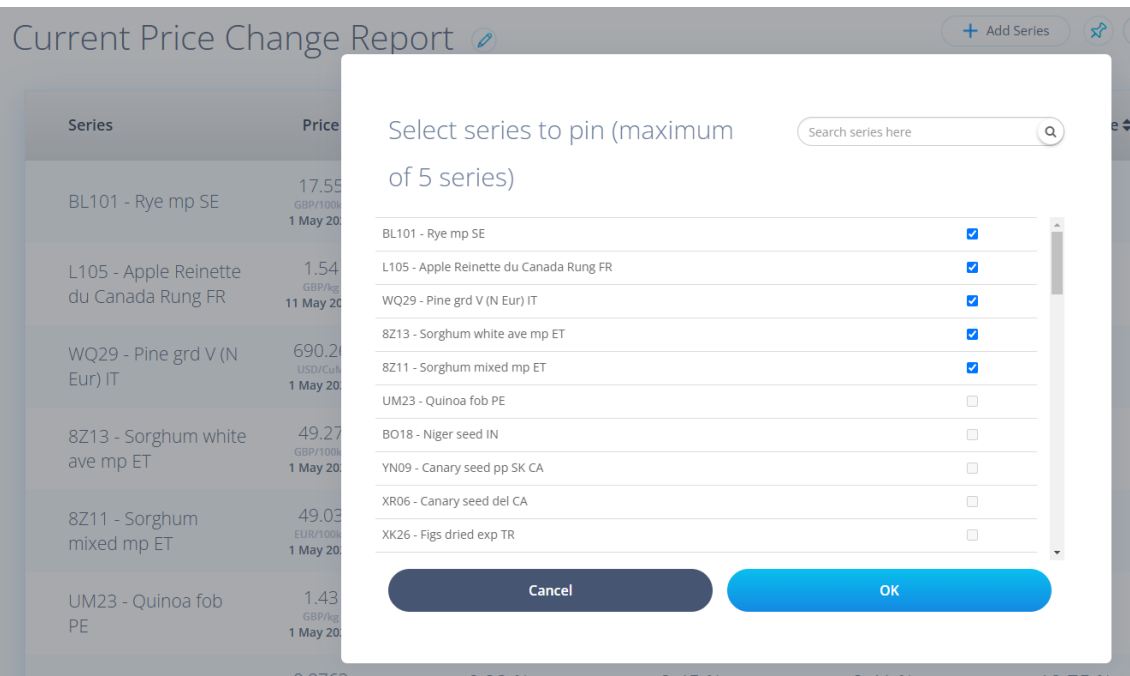

Once you have confirmed your selection of series for pinning and to which dashboard, your PCR widget will be added to the dashboard with a default size of 4x8 and a scroll bar to the right side of the widget to allow visibility of all series.

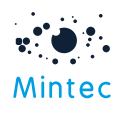

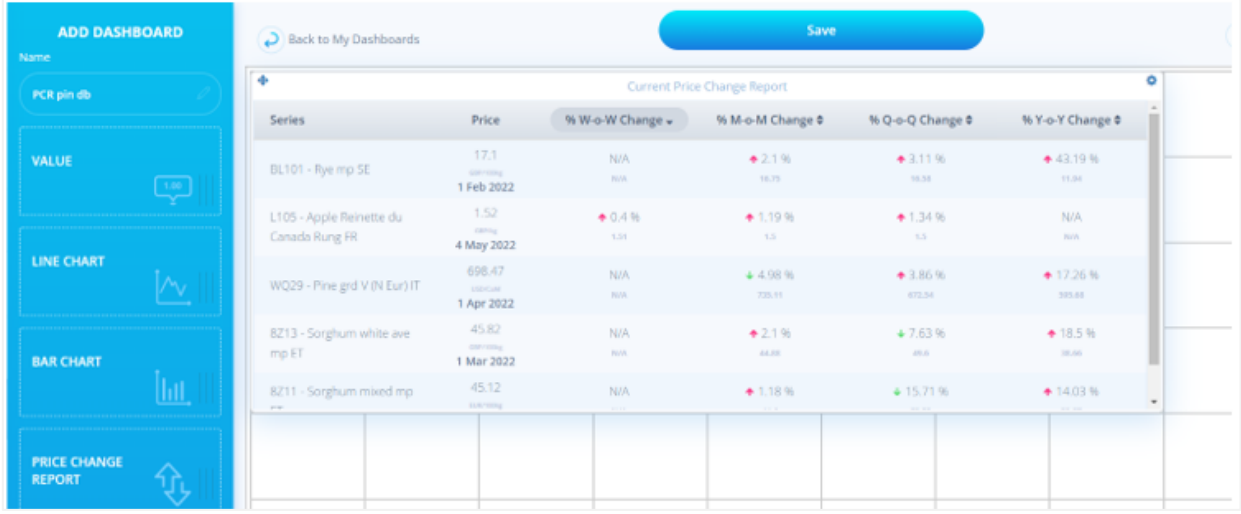

The PCR widget name defaults to the same as your original PCR and can be edited via the settings option in the top right corner of the widget. The widget size is fixed, but you can add/delete series, select currency/unit specific to the widget, and schedule the export of the PCR widget.

The currency/unit of a pinned widget defaults to blank, so these will be displayed as per your original Price Change Report unless specified otherwise

If currency/ unit are left blank when adding a new PCR widget to the dashboard from the side panel, native values are used unless specified.

Please note that pinning a PCR to a customised dashboard does not retain a link to the original report. It effectively takes a copy and breaks the relationship with the original, so any further changes made to the original Price Change Report will not be reflected in the widget.

# Pre-existing PCR migrated to 'My Price Change Report' folder

As part of this release, any pre-existing PCR has been migrated to the new Price Change Report structure, renamed 'Current Price Change Report', and placed into the 'My Price Change Reports' folder. Any alerts created against the original report are retained and will still trigger notifications.

# Mintec shared library for cost models & dashboard

The Mintec shared library will provide you with visibility of Mintec created /published cost models and dashboards which you can easily access as templates to copy and edit as per your needs. This will save you time and effort when producing your own versions of dashboards and cost models. Mintec is responsible for managing the content of the library.

A new folder has been added to My Dashboards taxonomy, called Mintec Dashboards – an equivalent has been added to My Models. Within this folder are sub-folders relating to categories; this is where you will find the Mintec created dashboards/cost models.

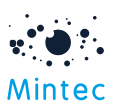

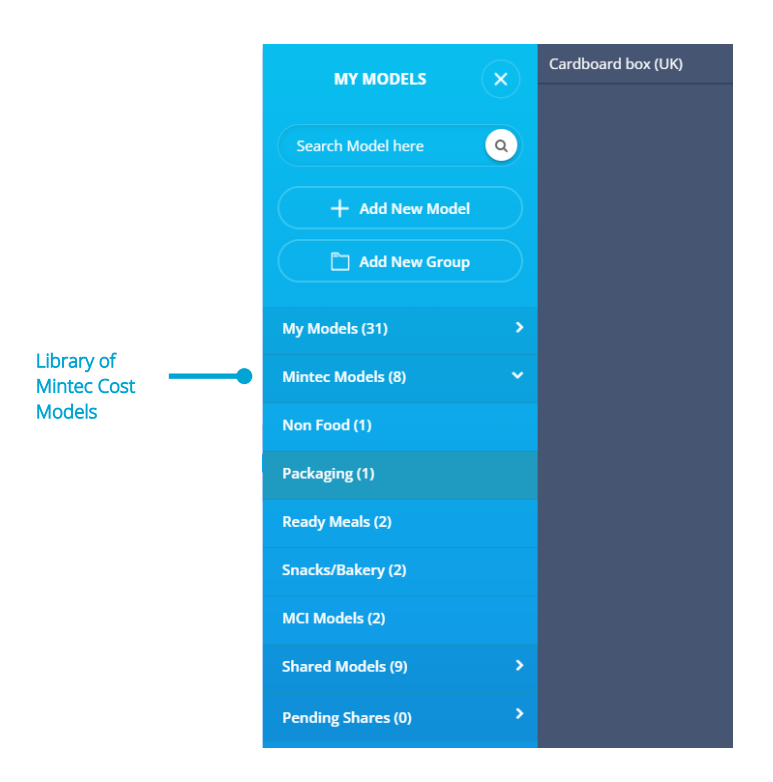

You do not have the ability to edit or share content from the Mintec library – instead, you need to make a copy of your own. Then you can edit as required and share with your colleagues accordingly.

For clients with a limited-category subscription, access to view a model/dashboard from the Mintec library may be restricted where the client does not have access to categories for one or more of the series within the cost model/dashboard, a message similar to below will be shown:

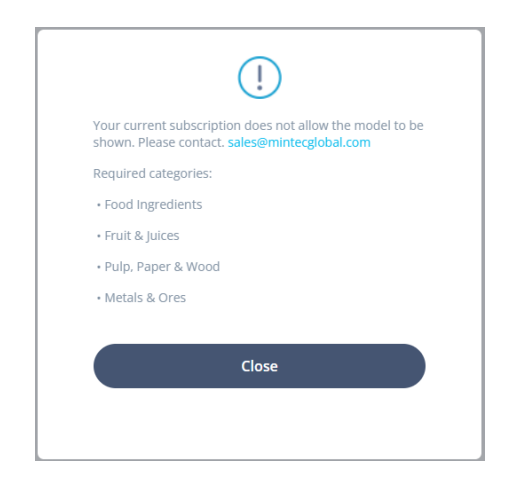

# Additional technical analysis – MACD

A new analysis option has been created and as with other analysis types, can be added to the Commodity chart or to a line widget.

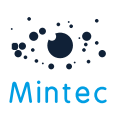

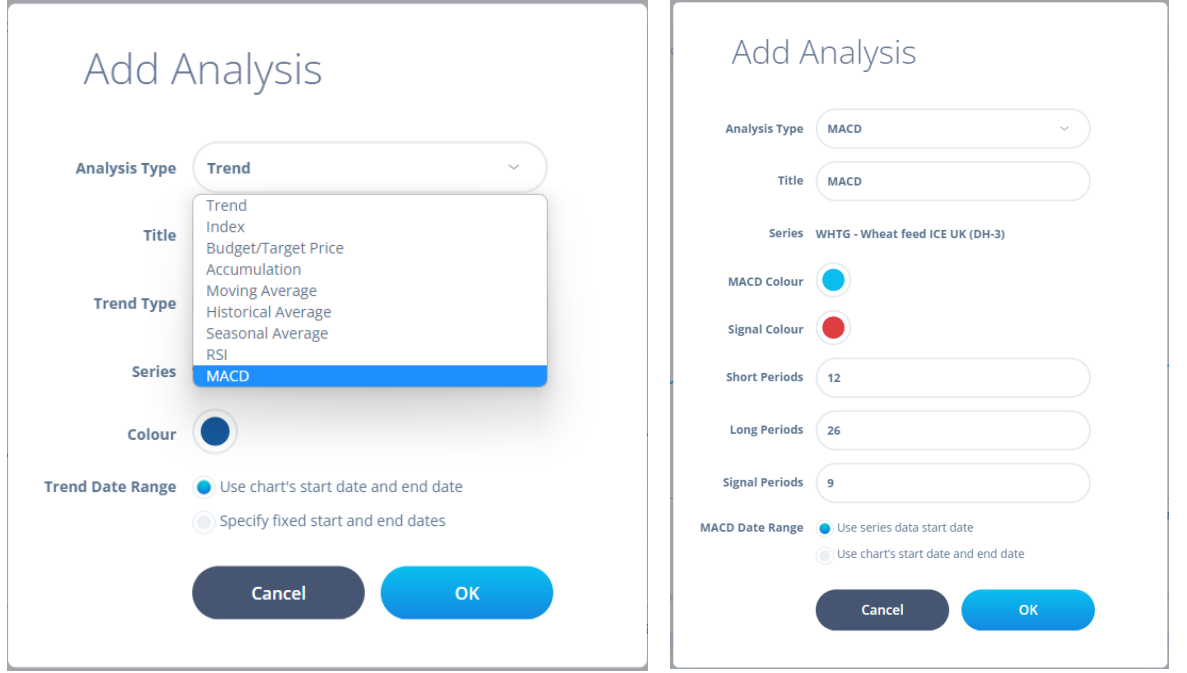

MACD analysis will be added beneath the Commodity chart. The MACD output will show three components:

- 1. MACD Line which represents the difference between two moving averages.
- 2. Signal Line is a moving average of the MACD Line.
- 3. Histogram is a graphical representation of the distance between the MACD Line and Signal Line.

Details on the MACD methodology are available separately to this document.

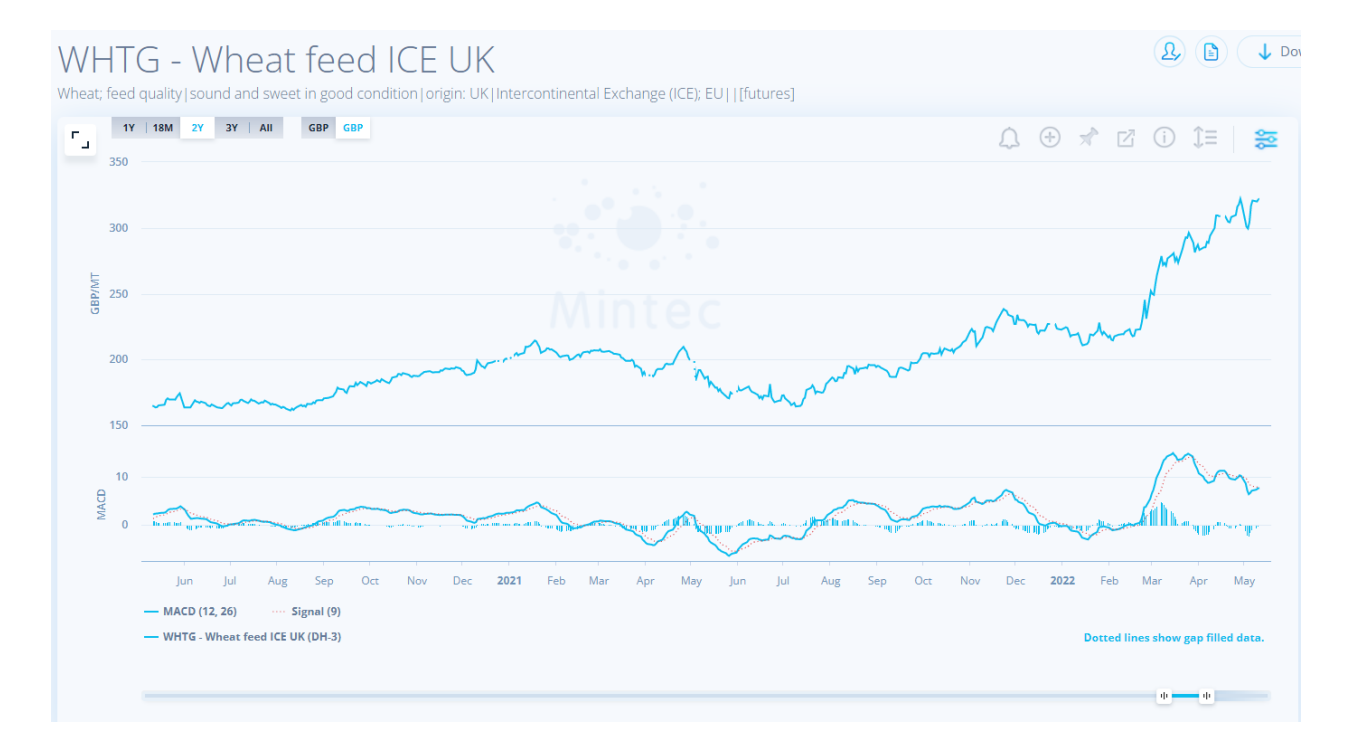

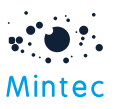

MACD analysis can be exported to PDF/PNG/Excel or be pinned to dashboard, as with other analysis types.

# New Mintec Reports accessible via improved taxonomy

Changes have been made to the Mintec Reports, so the reports such as Weather, Price Inflation, Whitepapers, Commodity Webinars etc., are easier to find and view new or historical reports via improved taxonomy.

You can follow the taxonomy structure or use the Search option to locate the content you're looking for.

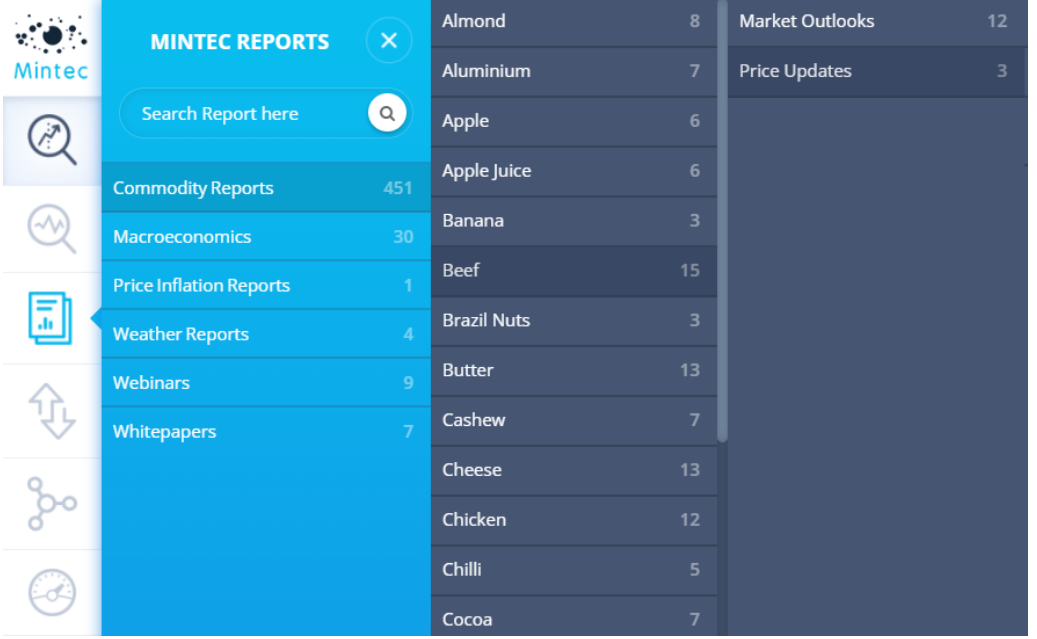

The Market Outlook Reports, weekly/monthly Price Updates, Glass Survey and Meat Cut Analysis content can be found in the Commodity Reports folder and follow a commodity-related route. The other reports can be accessed directly from the main folder.

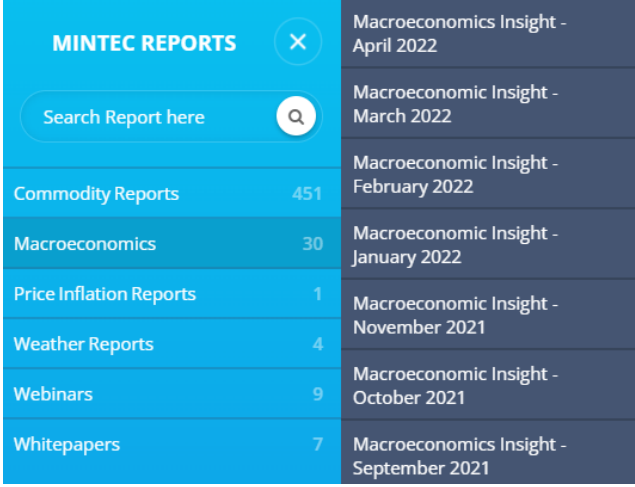

The alerts functionality has been extended to personalise these Mintec Report alerts via the Alert Centre. Likewise, the alerts can be switched off easily.

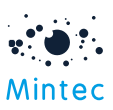

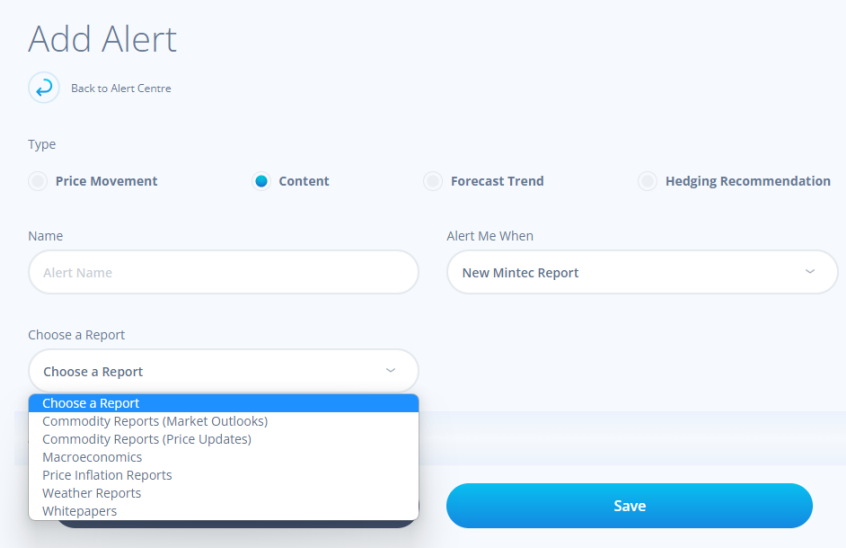

# Forecast - Usability improvements

The following group of improvements have been made as a result of feedback provided by clients following the release of the Forecasts feature in Mintec Analytics.

# Pin Hedging & Trend to Custom dashboard

When viewing a Forecasts series, you can now capture the hedging recommendation and forecast trends from the Forecast chart summary panel and pin them to your Customised dashboard.

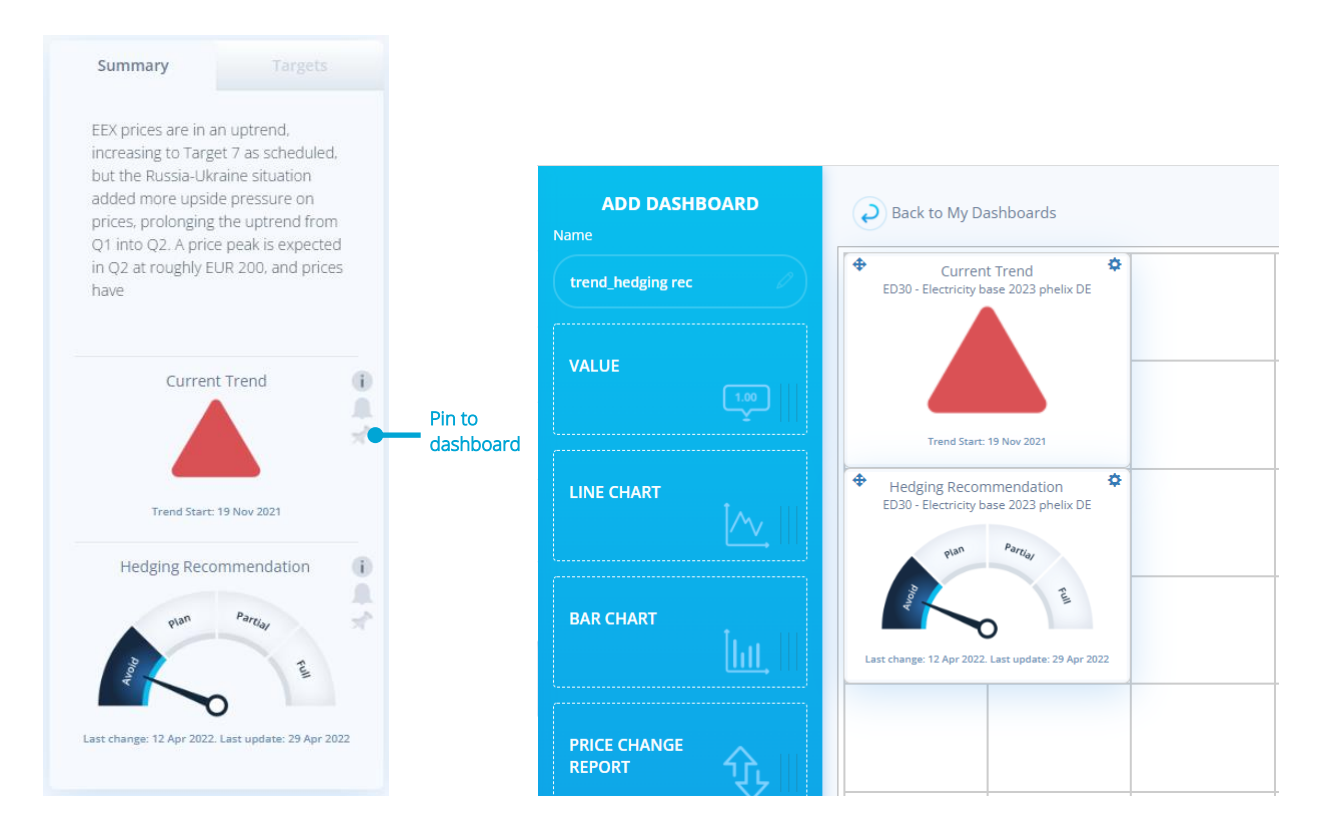

Each image will be added as a 2x2 widget that cannot be edited, only deleted via the Settings option, and added to 'My Widgets' with the relevant widget type.

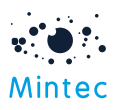

For both the current trend and the hedging recommendation pinned widgets, there is the option to create an alert and export it to PDF/PNG format.

# Hedging recommendation on Summary panel to link to Hedging recommendation section

To improve the user experience, when you click on the hedging recommendation gauge on the Forecast summary panel, you are now taken directly to the hedging recommendation section of the Forecast Details sub-tab, where you can view the commentary about the latest recommendation status and the historical recommendations.

# Ability to set the hedging recommendation alert from Forecast details sub-tab

To maintain consistency throughout the Product, we've added the Alert and Pin options to the hedging recommendation gauge on the Forecast Details sub-tab. This is similar to the options available on the Forecast summary panel.

## Enable forecast tab from Commodities and vice versa

When you graph a forecast series, you will see the analytics tabs are now all enabled: Facts, Top Players, Drivers, Weather, Insight and Forecast (subject to subscription entitlement). For a nonforecast series, the Forecast tab is greyed out – this is existing functionality.

## Linking historical & forecast view

A toggle has been added to the Commodity / Forecast chart for all forecasted series. Now you can easily switch between forecast/commodity view for any forecasted series instead of viewing via the Commodities option or the Forecasts option specifically (subject to subscription entitlement).

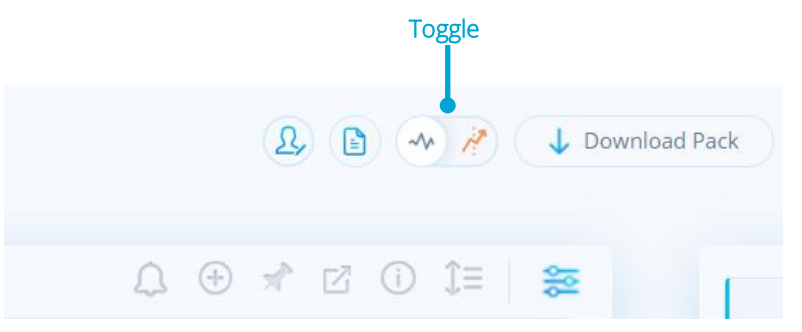

## Improved navigation - Quick access to Forecast overview screen

When charting a forecast series, you might want to quickly go back to the Forecast Overview page instead of going via the Landing Page. A 'Back to Overview ' icon has been added to the Forecast chart to provide this usability improvement, and selecting this option will take you back to the Forecast Overview page.

#### Back to Overview

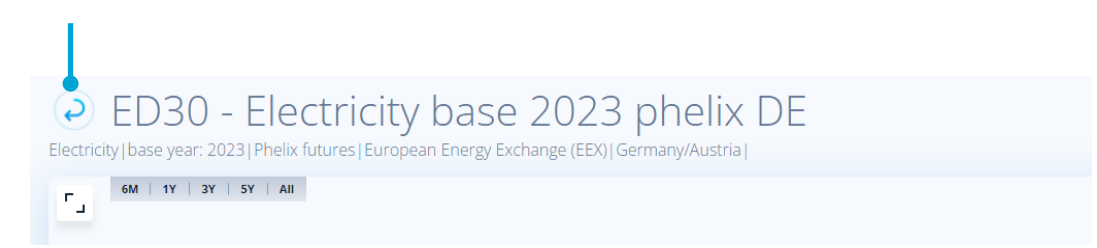

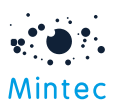

# Ability to watch Academy videos from your mobile

You can now watch the Forecast video content via the mobile app by clicking on the embedded link in the alert notification.

- Forecast Weekly Digest
- Forecast Macro Update
- Forecast Webinar

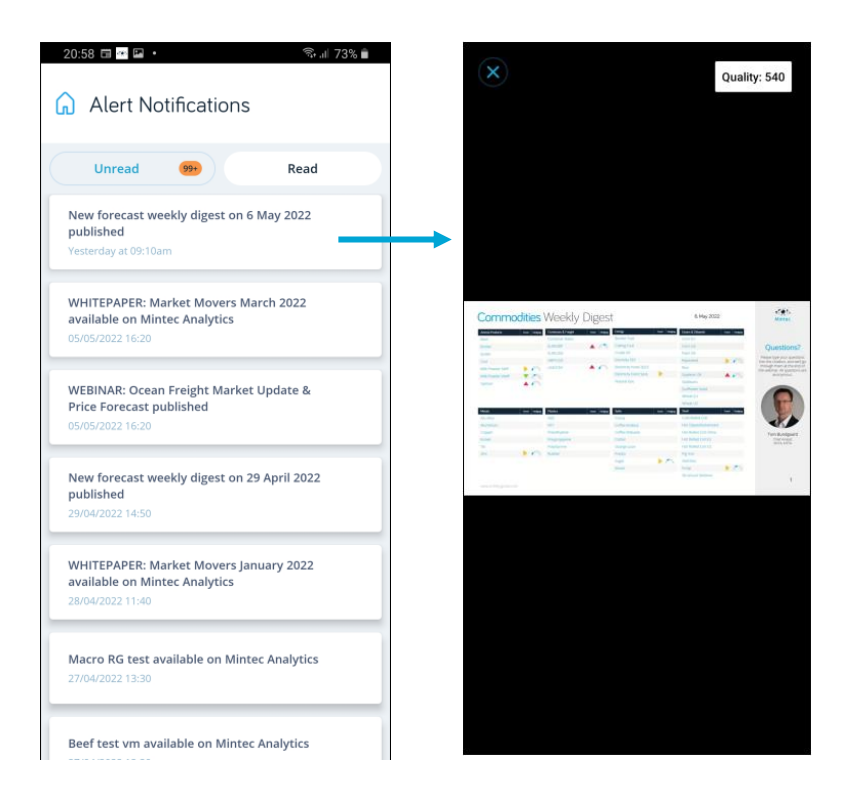

# Dotted line for future predictions instead of dashed line

Previously, the forecasted line was dashed. Now it has been switched to dotted to make it easier to differentiate between historical and future points when viewing a forecast series.

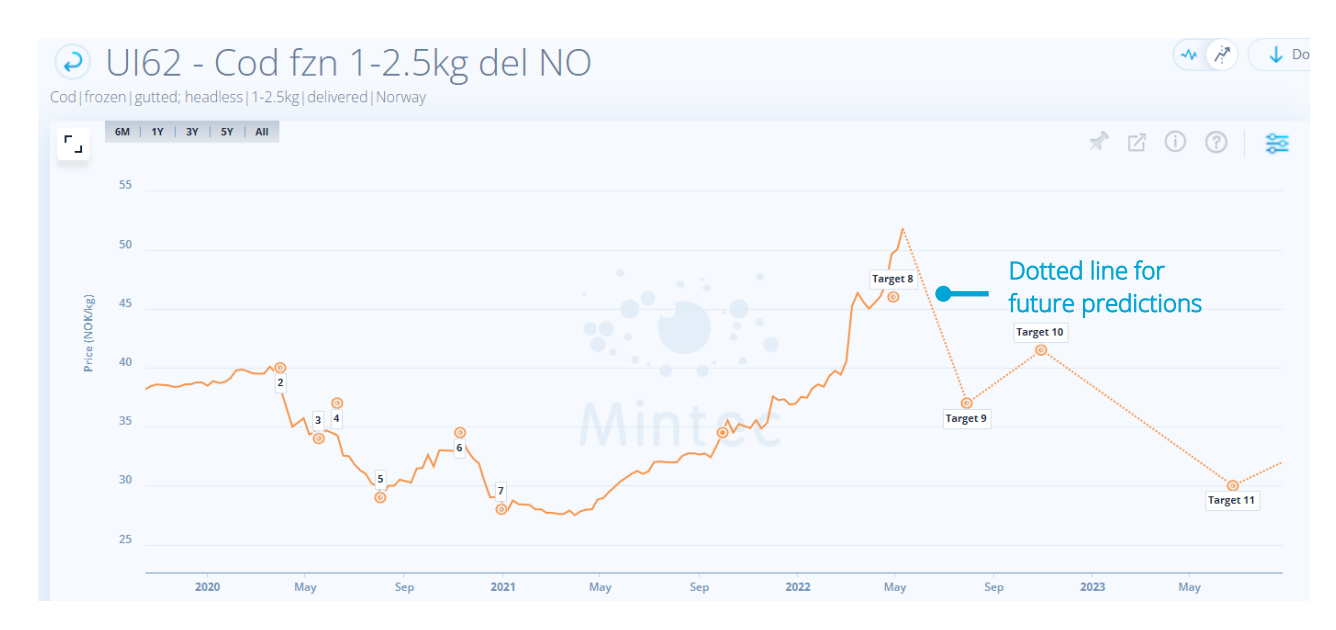

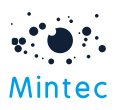

# Ability to watch Commodity Webinars via Mintec Analytics

New Commodity Webinar alerts can be created in the Alert Centre as below, and via the link in the alert notification, you can watch the recording of the commodity webinars via Mintec Analytics.

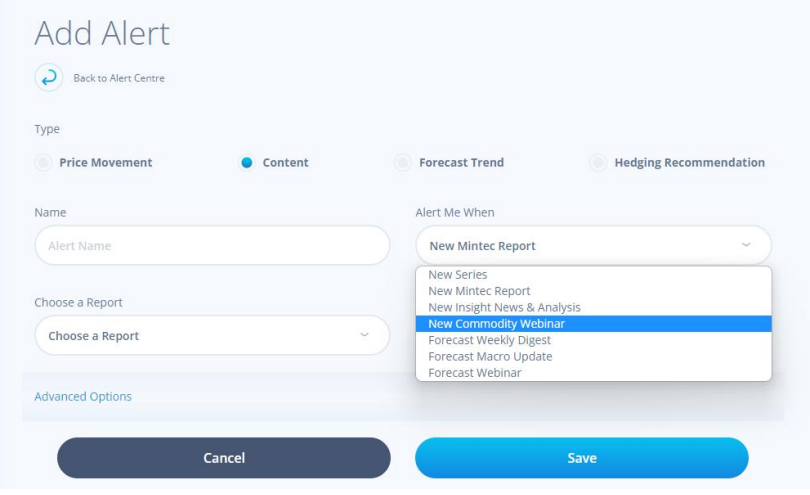

The alert notifications can be viewed via the latest mobile app, but the actual video content can only be viewed via Mintec Analytics.

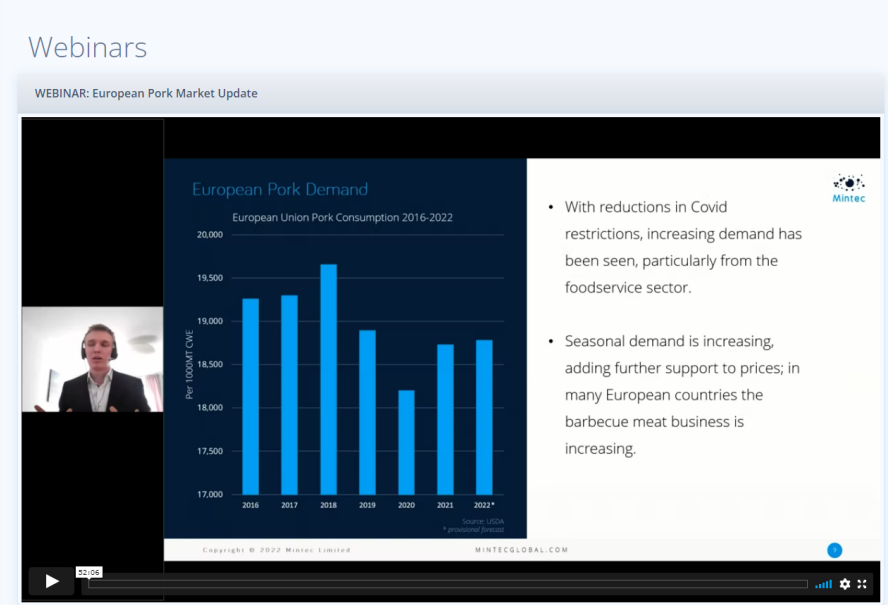

# Other Improvements

# Ability to download delivery horizons & individual contracts data via Export API

For our public API users, the below endpoints have been added for downloading contracts and delivery horizons for future series. Refer to API technical documentation for further details.

Endpoints for downloading single and multiple contracts -

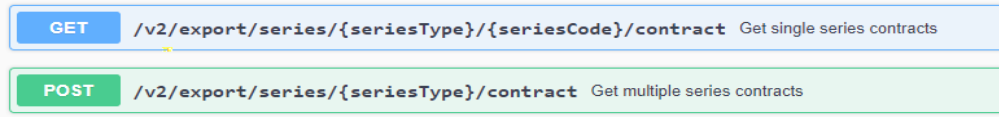

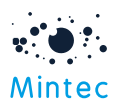

The optional parameters can be specified to the request body of API to download Delivery Horizons; see the example below

[https://public-](https://public-api.mintecanalytics.com/v2/export/series/Mintec/BCRD/contract?startDate=01%2F05%2F2021&endDate=15%2F05%2F2022)

[api.mintecanalytics.com/v2/export/series/Mintec/BCRD/contract?startDate=01%2F05%2F2021&endDat](https://public-api.mintecanalytics.com/v2/export/series/Mintec/BCRD/contract?startDate=01%2F05%2F2021&endDate=15%2F05%2F2022) [e=15%2F05%2F2022](https://public-api.mintecanalytics.com/v2/export/series/Mintec/BCRD/contract?startDate=01%2F05%2F2021&endDate=15%2F05%2F2022)

# Retire single import feature

The "import" series" feature at the bottom of the Commodity Taxonomy now supports the bulk import template only. The single series import has been retired – the bulk template can accommodate 1 or more series.

A new template is required for any users who have existing templates for single imports. If you are already using the bulk import template, no action is required.

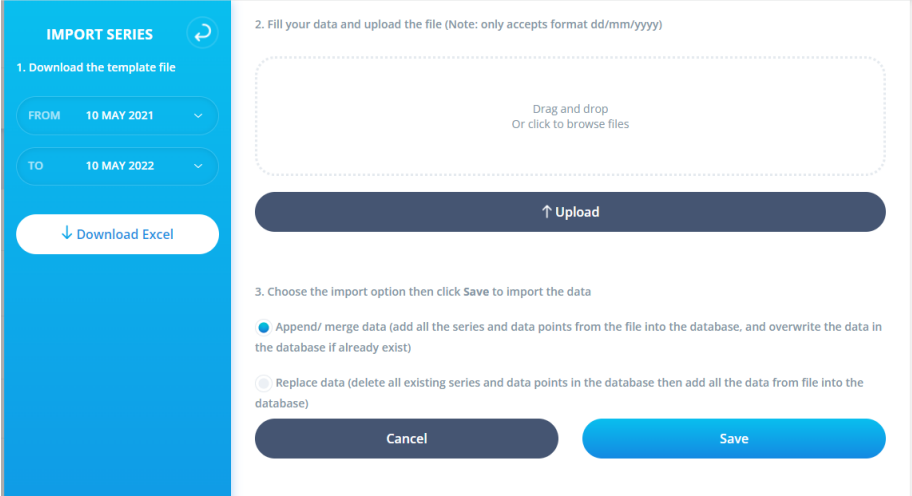

# Add "All" option to quick time range selection on Commodity chart

'All' has been added to the quick time range selections on the Commodity chart, alongside 1Y, 18M, 2Y, and 3Y. Selecting this option will show all historical data available, as far back as the Data Start Date shown in the Series Information.

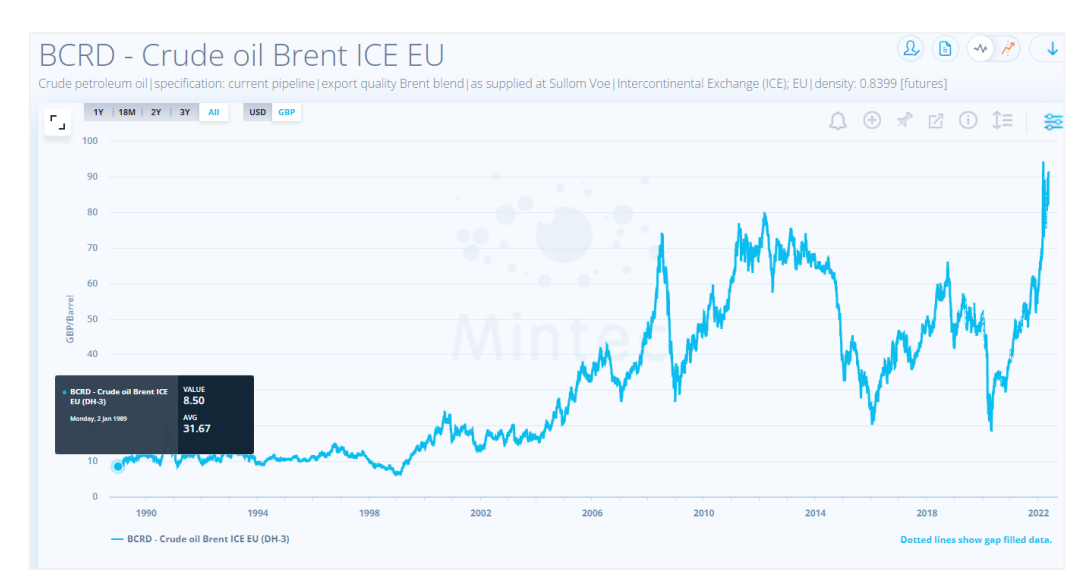

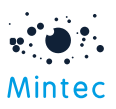

# Alert notifications - 'Mark all as read'

Whether you click on the unread notifications icon or the 'See All Notifications' option, clicking on 'Mark All as Read' now applies to ALL unread notifications, not just the current screen. This can also be done via the latest mobile app.

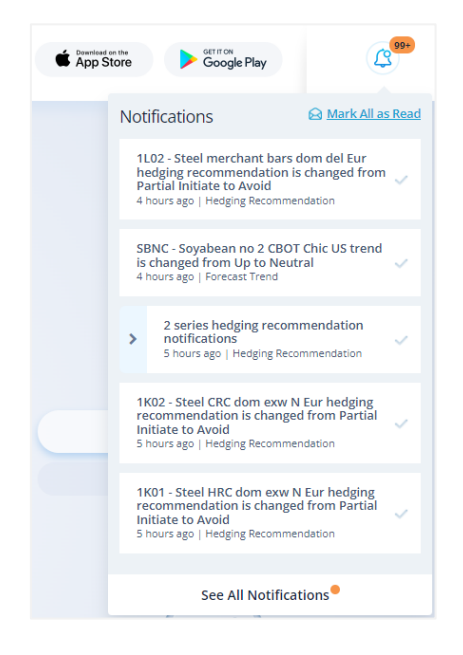

# Mobile app – biometric login enabled

This feature has been applied to the latest Android and iOS versions of the mobile app.

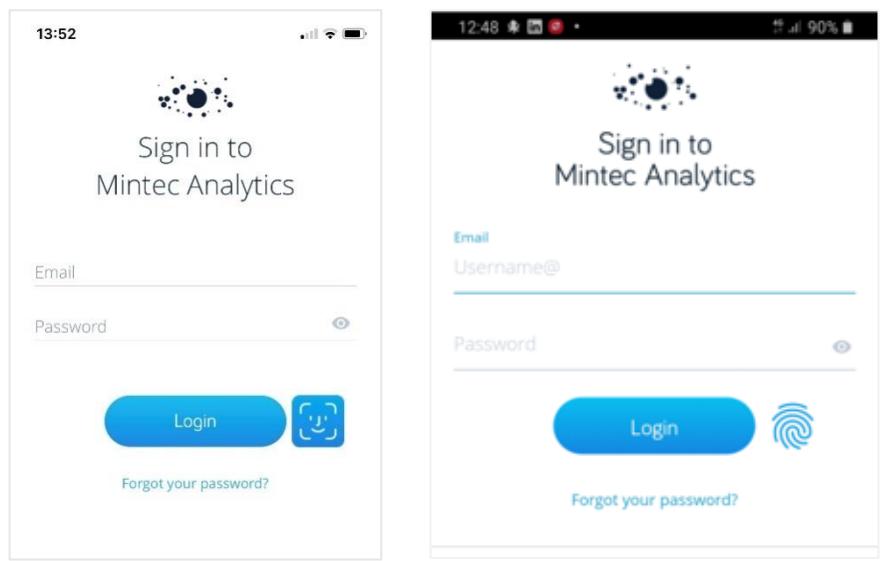

# Bug Fixes:

BUG #1: German translation issue of "Feather/Down" has been corrected

BUG #2: Issue with personalised 'News and Analysis' alert sending notifications for unrelated commodities has been fixed in this release

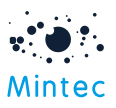

BUG #3: Blank PDF/PNG issue when exporting customised dashboard fixed in this release

BUG #4: Zoom delay on Forecast charts & chart position issue corrected. The scroll bar is now always on top when the user switches to any sub-tab

# Points to note:

# #1: Updated version of mobile app available to download on Google Play and App Store

Download the latest version of the Mobile App to support new features/improvements available with MA 4.1 release.

Version 1.5 is available on Google Play and App Store and is backwards compatible with MA version 4.0

# #2: Using Zoom feature with MACD / RSI analysis

Zoom only shows the Commodity chart as full screen, not the additional analysis. This will be addressed in a later release of Mintec Analytics.

# #3: Pinning PCR to customised dashboard

When pinning your PCR to a dashboard, the widget is positioned top left. You must re-locate the latest widget, so there is no over-lapping to save the dashboard.

## #4: Firefox browser: viewing Mintec Reports content

For Firefox versions from 88.0 to 99.0, users viewing Mintec Reports PDF see 'double' arrows for report navigation. This will be addressed in a later release of Mintec Analytics.

## #5: IP address change – DNS names refresh may be required

For specific clients using their own DNS names cache, it may be necessary to refresh the entries to ensure the new IP address is used. The mintecanalytics.com DNS TTL has been reduced to 5 minutes for the past week, if your environment operates its own DNS cache policy, it may not pick up the new IP address within the TTL period which will result in you seeing the maintenance page with the information below.

Please check the hostnames below to resolve to the new IP address 20.103.60.107 from 20/May/2022:

- www.mintecanalytics.com
- api.mintecanalytics.com
- identity.mintecanalytics.com
- excel-add-in.mintecanalytics.com
- public-api.mintecanalytics.com
- mobile-api.mintecanalytics.com

Please contact your IT department, who can refresh or update the entries if necessary.